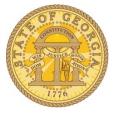

Version Date: 08/20/2015

## How to Correct Allocations

- 1. Open the Expense Report with the items requiring allocation correction.
- 2. Click on the **Details** tab.

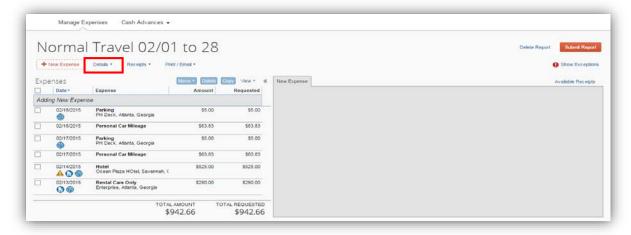

3. Select Allocations.

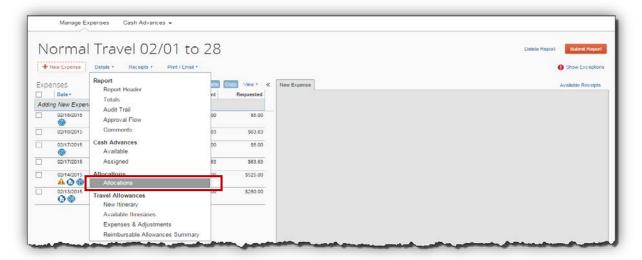

**4.** The Allocations entry window opens.

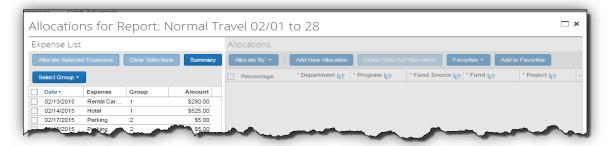

**5.** Click on **Select Group** to display the allocation groups. Each time you previously created an allocation in the Expense Report, it assigned a group number to that specific entry. In our example, we have two groups of allocations. Click on the group of allocations (1 or 2 in our example).

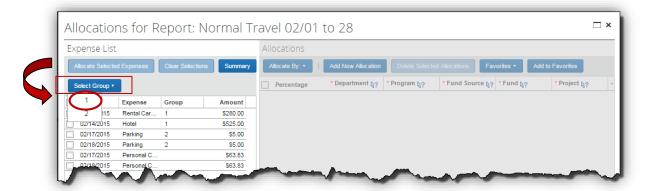

6. Click Allocate Selected Expenses.

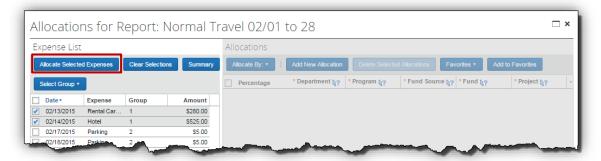

- **7.** The Allocations display:
  - You may adjust any of the fields, delete rows, add rows, or select a different item from **Favorites** to make your corrections.
  - Click Save.

Version Date: 0 8 / 2 0 / 2 0 1 5

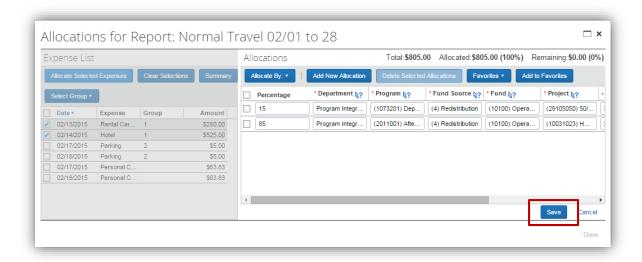

- **10.** Click **Yes** or **OK** in the confirmation dialogue box to apply the adjusted allocations. Different dialogue will appear in the confirmation boxes depending on whether you adjusted the existing fields or applied a different saved allocation.
  - a. You must confirm the change to proceed.

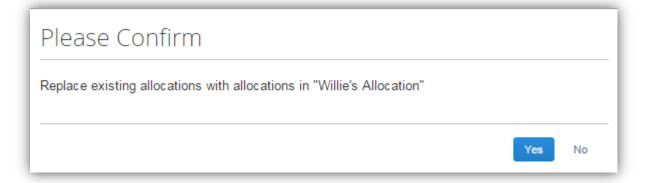

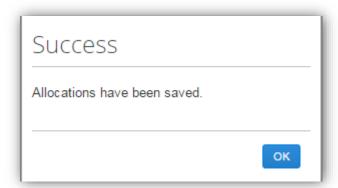

Version Date: 0 8 / 2 0 / 2 0 1 5

11. Click Done to exit the Allocations entry window and return to the Expense Report detail.

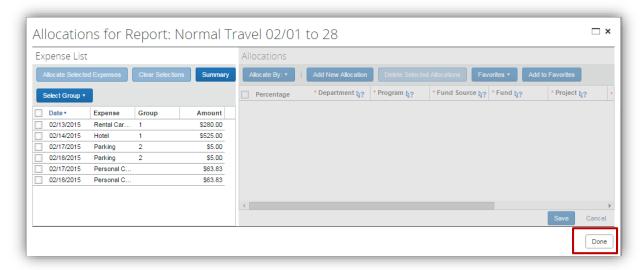

Version Date: 0 8 / 2 0 / 2 0 1 5